令和 2 年度 特別研究報告書

# Web Bundles を用いた災害時の申請 システムの検討

龍谷大学 理工学部 情報メディア学科

T170494 高山 順暉

指導教員 三好 力 教授

## 内容概要

大災害が発生した際、被災者は支援金の受け取りや、公共料金の支払い免除などの 支援を受けることができる。しかし、災害の混乱のなか、役所で申請を行うとさらに不必要 な混乱を招く可能性がある。そこで、オンラインで申請することが提案されているが、大災 害の際にはインターネットに接続できない場合がある。本研究ではそのようなオフライン 環境で動作する、行政サービスの電子申請システムの開発を行った。オフラインでの電 子申請を可能にするために web bundles と JavaScript を利用した。また、非常時の申請を 想定し、スマートフォンなどの携帯端末からの申請を可能とした。

## 目次

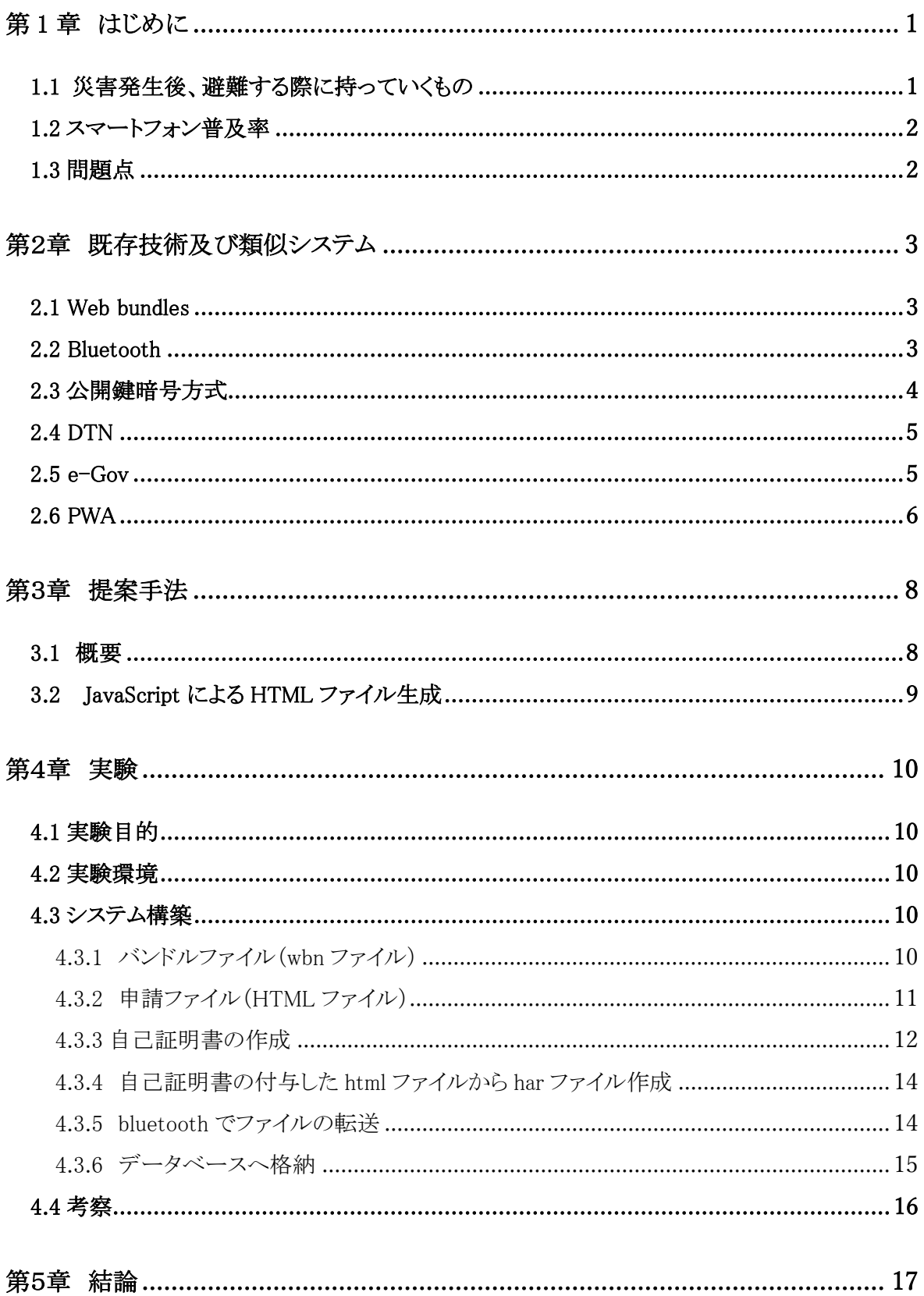

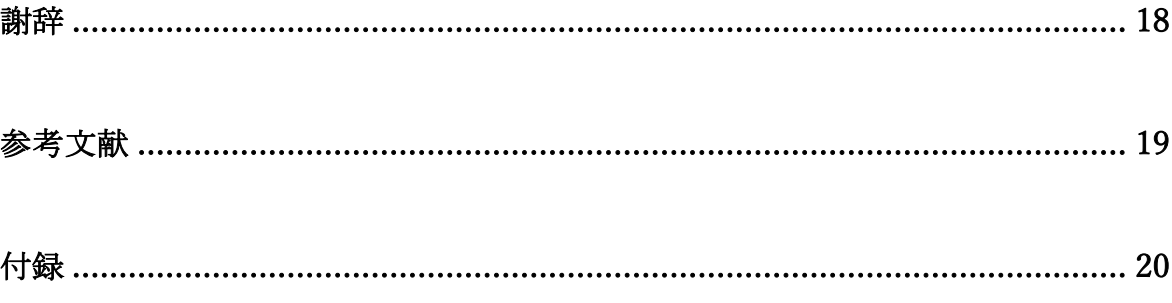

## 第1章 はじめに

日本では、大雨や台風、地震などの自然災害が多く発生している。その中でも特に大 規模な災害が起こった際、重要なインフラストラクチャーが機能しなくなる可能性が非常 に高い。実際、熊本地震や東日本大震災などの自然災害発生時にインターネットが使用 することができない事例が多く発生している。災害発生後、被災者の方々の多くは避難 所に避難しており、その際に役所に提出する書類は、一人一人手書きで記入する場合 がほとんどである。スマートフォンで申請書類の記入と提出が可能になれば、効率的にな るのではないか。避難所に携帯電話(スマートフォン)を持って行く人多いと考えられるた め、書類申請にアプリケーションではなく、web ベースの入力をスマホでできるシステムが 求められる。

#### 1.1 災害発生後、避難する際に持っていくもの

20 代から 60 代の男女 1,000 人に「災害発生後、避難する際に持って行くもの」につい てアンケートした結果、2 位の「お金・財布」(85.8%)を抑え、1 位は「携帯電話(スマートフ ォンを含む)」(86.9%)という結果となった。続いて「水」(62.0%)、「充電器」(56.1%)、「食料」 (52.2%)となった。携帯電話と充電器が上位となったことで、避難時には情報収集や連絡 手段の確保などが特に重視されていることが明らかになった。[2]

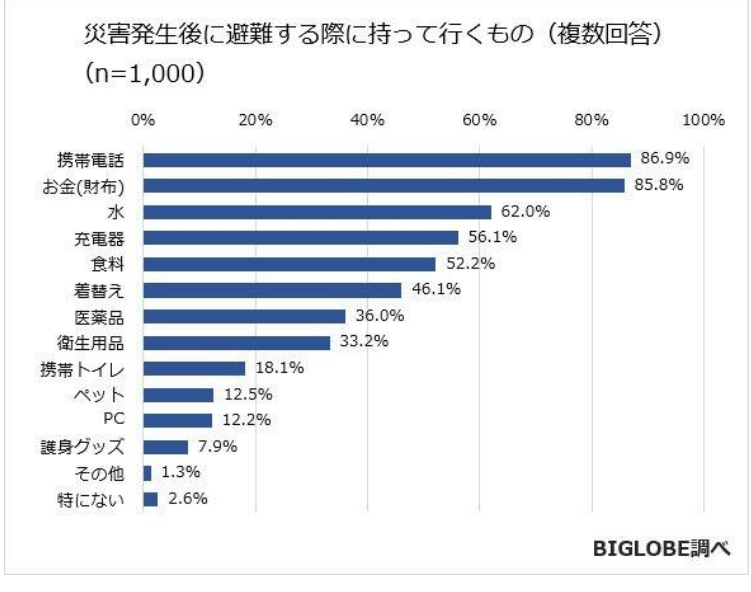

図 1.1 災害発生後に避難する際に持って行くもの

#### 1.2 スマートフォン普及率

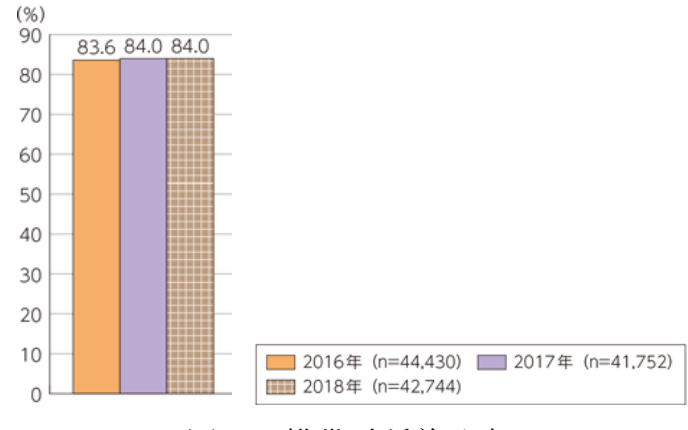

図 1.2 携帯電話普及率

2018年の時点でスマートフォンの保有率は約84%となっている。仕事をする上でスマー トフォンが必要なことが多く、また学生などでも情報収集や SNS の利用でスマートフォンを 持っている人が多くいる。

#### 1.3 問題点

手書きで記入すると、作業スピードが落ち効率が悪くなるとともに、書き間違いや読み 間違いなどの人為的なミスが生じるリスクが高い。また紙媒体で集計すると時間と手間が かかってしまう。災害発生時には迅速な対応が求められるのに、手書きによる作業をする ことで必要な物資や情報が遅れる可能性が生じるため Web 形式での申請が理想である。 しかし大規模災害発生時にはインフラストラクチャーが機能せず、インターネットが利用で きない。専用アプリか、Web ページでの申請が理想的ではあるが、専用アプリがあっても、 被災者全員にアプリが入っていないと利用できない。災害発生時にアプリをダウンロード しようとしてもインターネットが利用できないので、ダウンロードも不可能になる。同様に Web ページもインターネットが使えないとアクセスできないので利用できない。

## 第2章 既存技術及び類似システム

#### 2.1 Web bundles

Web Bundle は Web ページを表示させるために必要なすべてのコードとファイルをパッ ケージ化した、実験的な結合ファイルである。Web Bundle は HTML、CSS、Javascript、画 像、フォントなどすべての Web サイトのリソースを chrome などのブラウザが Web サイトを 表示するために使用する単一の「.wbn」ファイルにパッケージ化するものである。データを 積極的にキャッシュすることを可能とし、必ずしも端末がオンラインであることを要求はしな い。Web Bundles は現在のところ Chrome の実験的機能として提供されている。[1]

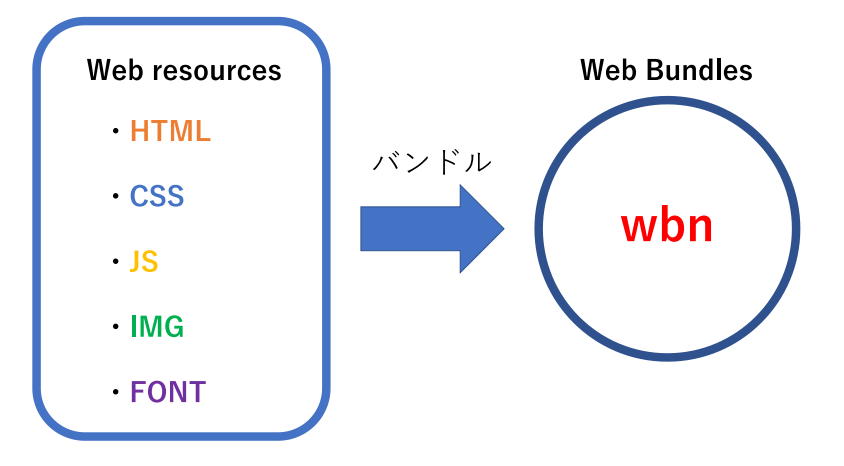

図 2.1 Web bundles の概略図

#### 2.2 Bluetooth

Bluetooth とは、デジタルデバイスの近距離無線通信規格の一種であり 2.4GHz 帯の周 波数を利用してデジタルデバイス同士の通信を行うもののことである。Bluetooth は国際 標準規格となっているため、多くのデバイスが対応しており、対応しているデバイスであれ ば国やメーカーを問わず接続することが可能である。

2.2.1 プロファイル

Bluetooth はオーディオデバイスやキーボードなど、様々なデバイスでの通信に利用さ れるため、接続する機器の種類によって通信時の動作や送受信されるデータの内容を 規定する必要があり、それをプロファイルと呼ぶ。以下はその中で代表的なプロファイル である。

・Hands-Free Profile(HFP)

HFP はヘッドセットなどのオーディオ機器でハンズフリー通話を行うためのプロファイル

である。音声の受信とマイクの入力を実現する Headset Profile の機能に加えて、通話の 発信と着信応答の機能を有する。

・Human Interface Device Profile(HID)

HID はマウスやキーボードなどのヒューマンインタフェースを無線接続するためのプロフ ァイルである。このプロファイルによってスマートフォンなどの端末でもキーボード入力を 行うことができる。

・File Transfer Profile(FTP)

FTP はデバイス同士でのファイルデータ転送を実現するためのプロファイルである。こ のプロファイルによって、Wi-Fi などを経由せずに手軽にファイル転送を行うことができる。

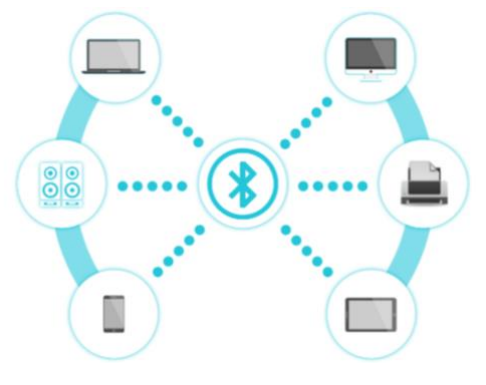

図 2.2 bluetooth イメージ図

#### 2.3 公開鍵暗号方式

公開鍵暗号方式とはデータの暗号化、複合化を行う際にそれぞれ別個の鍵を用いる暗 号化方式である。使用される 2 つの鍵はそれぞれ公開鍵と秘密鍵と呼ばれる。公開鍵は 誰にでも取得可能なオープンな鍵であるのに対して、秘密鍵は送信者または受信者の 片方のみが保持している鍵である。ある公開鍵で暗号化されたデータは、それと対にな っている秘密鍵でのみ復号化が可能である。逆に、ある秘密鍵で暗号化されたデータは、 それと対になっている公開鍵でのみ復号化が可能である。この暗号化方式には、公開鍵 で暗号化し、秘密鍵で復号化する手法と、秘密鍵で暗号化し、公開鍵で復号化する手 法の 2 種類があり、これらは目的によって使い分けられる。送信者が公開鍵を用いて暗 号化することで通信傍受への対策となる。公開鍵で暗号化したデータの通信が傍受され た場合、傍受者は秘密鍵を所持していないと復号化を行うことができないため、機密性の 高いデータのやり取りが可能である。送信者が秘密鍵を用いて暗号化することによって、 データ改ざんへの対策となる。送信者が秘密鍵で暗号化することで、通信の完全性を保 つことが出来る。送信者が秘密鍵で暗号化したデータと暗号化前のデータを送信し、受 信者が公開鍵で復号化する。この暗号化データは秘密鍵でのみ作成可能なので、複合

化したデータと暗号化前のデータを比較することで、改ざんやなりすましが行われていな いことが確認できる。

マイナンバーカードを用いた行政サービス申請の電子署名では、秘密鍵で暗号化を行う 方式が用いられている。具体的な手法としては、利用者側で行政サービスの申請書をハ ッシュ化し、そのハッシュ値をマイナンバーカード内秘密鍵で暗号化する。その後、申請 書の原文と暗号化されたハッシュ値を併せて送信する。最後に行政機関側が暗号化され たハッシュ値を公開鍵で復号化し、併せて送信された申請書のハッシュ値と比較すること で改ざんが行われていないことを確認する。ここで、マイナンバーカード内秘密鍵はカー ド外に読み出すことはできず、無理に読みだそうとすると IC チップが壊れる仕組みとなっ ている。また、秘密鍵を利用するためのパスワードは 3 回入力を誤るとカードがロックされ てしまうため、非常に安全性が高い認証手法となっている。

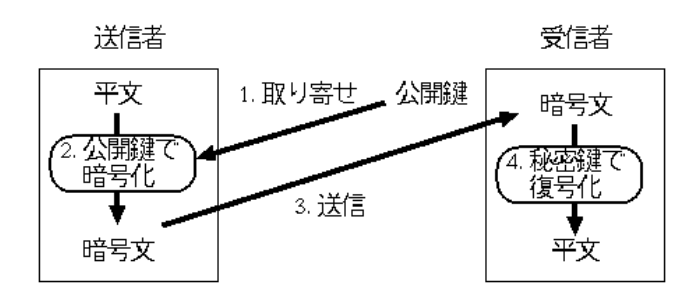

図 2.3 公開鍵暗号方式図

#### 2.4 DTN

Delay Tolerant Networking(以下 DTN)とはエンドツーエンドでの情報伝達時において、 通信の切断や大きな伝送遅延が発生する状況下でも情報伝達を実現するために提案さ れる通信方式である。DTN の例として、蓄積型通信が挙げられる。蓄積型通信とは送信 ノードから宛先ノードまでの中継転送において、中継ノードが次ノードとの通信ができな い場合に通信可能となるまでデータを一時的に保持する通信形態である。このとき、中 継ノードを人や車両などが移動して運搬し次ノードまで近づいて近距離通信を行うことで データ転送を行う方式を蓄積運搬型通信という。[4]

#### $2.5$  e-Gov

e-Gov(イーガブ「電子政府の総合窓口」以下 e-Gov)とは、政府が運営する行政情報ポ ータルサイトを指す。e-Gov では国の行政機関に対する申請・届出等をオンラインで行え る。従来書面によって行っていた申請・届出等をインターネットを利用して、オンライン申 請により行政窓口に出向くことなく、自宅やオフィスからインターネットでの申請・届出や

証明書の取得が可能となる。e-Gov で申請・届出等を行う場合、マイナンバーカードが必 要になる。マイナンバーカードには公的個人認証サービスの電子証明書が標準搭載さ れており、申請・届出の際に IC カードリーダライタにマイナンバーカードを読み込ませる ことで申請・届出が可能となる。

#### 2.6 PWA

Progressive Web Apps(以下 PWA)とはモバイル向け WBE サイトをスマートフォンアプリ のように使えるようにするための仕組みのことである。PWA はそれ自体が何か特殊な一つ の技術というわけではなく、レスポンシブデザイン、HTTPS 化など、Google が定める要素 を備えた Web サイトであり、オフラインやプッシュ通知に対応するためのブラウザ API を 利用している Web サイトを PWA と呼ばれる。[6]

2.6.1 PWA の機能

①ユーザーの手元の端末にインストール可能

モバイル端末のホーム画面にアイコンを設置できるため、ユーザーはアイコンをタッチ するだけで Web サイトを閲覧することができる。App store や Googlplay などでダウンロー ドできるアプリとは違い PWA はストアを経由しないため、PWA を実装したサイトをリリース すればすぐにアイコン設置が可能である。また OS に依存しないため Android や iOS に 個別対応する必要がない。

②キャッシュの利用

PWA ではキャッシュによってページを先んじて読み込めるため、ページの表示速度が 早くなりユーザーがページを移動しやすくなる。また、インターネットに接続していなくても キャッシュを利用してページを表示するため、オフラインでもサイトを閲覧できる。オフライ ンの間に入力されたデータをオンラインになったら送信するといったこともできる。 ③検索結果や URL から、通常のサイトと同じようにアクセスすることができる

アプリ的な機能が取り上げられがちだが、もともとは Web サイトなので、通常の Web サ イトと同じようにアクセスすることが出来る。知人とページをシェアするときはアプリとは違 い URL を送ればページを共有出可能であり、検索エンジンからの PWA 対応のサイトを 見つけることも可能である。

PWA を実装しているサイトをタブレット端末にダウンロードを行い、ストアで提供されてい るアプリケーションと同じように利用することができることを確認した。しかし、オフライン環 境で動作させると、ホーム画面の表示はされるが、そこから他のページに移動することが できなかったのである。[8]

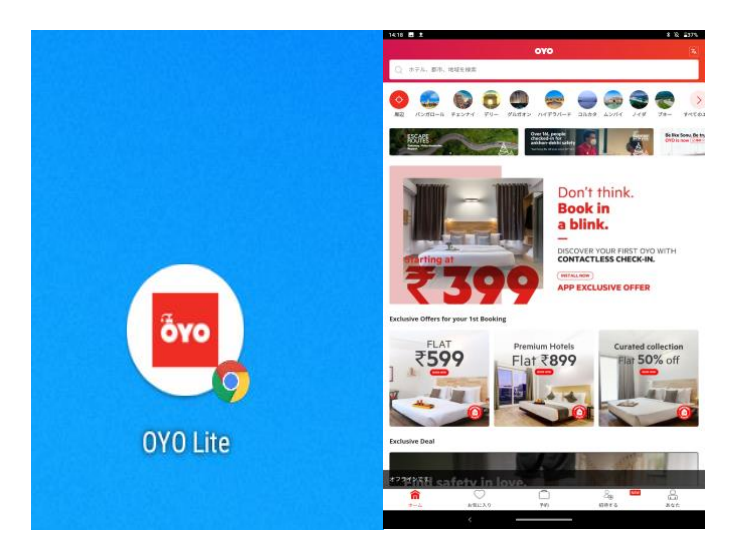

図 2.4 PWA が実装されたサイトのダウンロード

PWA を利用するために事前にオンライン環境でダウンロードすることが必要なため、災 害発生時などの緊急時にインターネットが利用できなくなっている状態では、その機能を 十二分に利用することができない。よってオフライン環境でもファイルの送受信や web ベ ースでの申請が可能なシステムの開発が必要になる。

### 第3章 提案手法

#### 3.1 概要

本節ではオフライン行政サービス申請システムを提案する。以下に本システムの具体的 な申請手順を示す。図 3.1 はそれを示した図である。ここでは災害時に設置される避難 所での申請を想定している。なお、本システムでは災害によってインターネットへの接続 が不可能となっており、避難所内でのローカルネットワークも構築されていないと想定す る。

1. 行政サービス申請用のウェブページを Web Bundles を用いてバンドルする。ここで、 申請用ページには JavaScript が埋め込まれており、フォームの送信ボタンを押すと、新た な HTML ファイルを生成する。この新たな HTML ファイルにもフォームがあり、はじめの 申請フォームに入力した内容が初期値として格納されている。

2. 1.でバンドルされたファイル(以下バンドルファイル)を USB などの記憶装置に保存し、 避難所サーバーまで運搬する。

3. Bluetooth ファイル転送を用いてバンドルファイルを申請者のデバイスへ転送する。

4. 申請者がバンドルファイルを展開し、申請用ウェブページのフォームに申請内容を入 力する。

5. 申請内容入力後、送信ボタンを押すことで入力内容をフォームの初期値とした HTML ファイルを生成する。

6. Bluetooth ファイル転送を用いて 5.で生成した HTML ファイル(以下申請ファイル)を 避難所サーバーに転送する。

7. 記入された HTML ファイルを USB 等の記憶装置で役所サーバーまで運搬する。

8. 役所内で記入された HTML ファイルからデータベースに格納する。

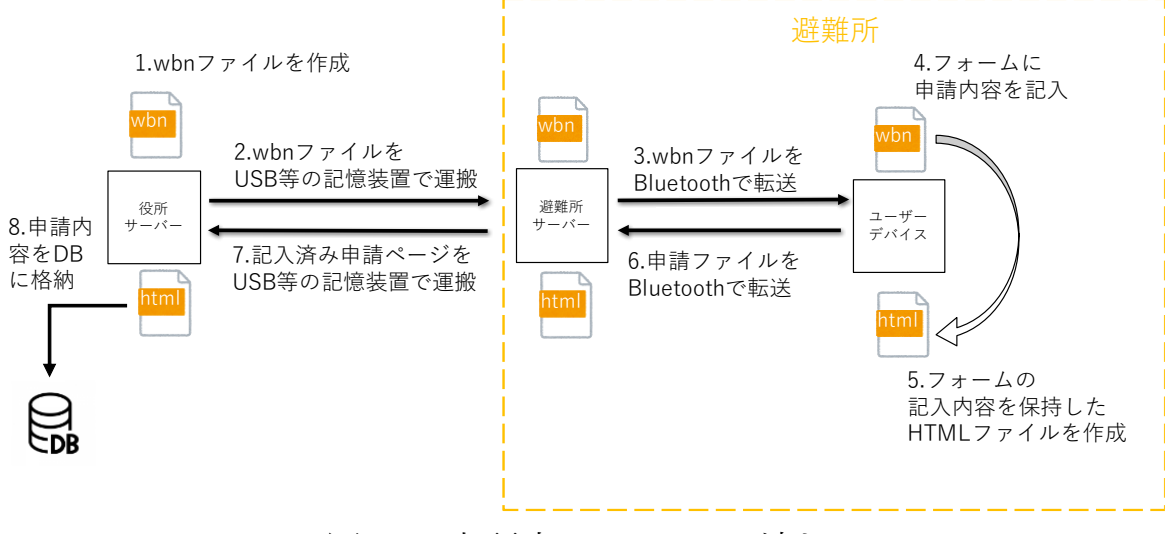

図 3.1 本研究のシステムの流れ

#### 3.2 JavaScript による HTML ファイル生成

本研究ではオフライン状態で専用アプリを利用しない申請を可能とするために、ウェブ 形式で申請ページを作成し、Web Bundle でバンドルする。しかし、避難所などでローカ ルネットワークの構築が行われていないと記入した申請内容を送信することができない。 そこで、JavaScript の document プロパティを利用してフォームの入力内容を取得し、それ らをフォームの初期値とする新たな HTML を作成する。ここで新たに生成される HTML フ ァイルのフォーム送信先は役所サーバーの PHP ファイルやデータベースなど任意に指 定できるため、役所に持ち帰った申請ファイルを展開して送信ボタンを押すだけでデータ の収集が完了する。

## 第4章 実験

#### 4.1 実験目的

本研究の目的は災害などによるインターネット不接続時に、避難所などで行政サービス の申請を行えるようにスマートフォンを用いて申請書類の作成が行えるか確認をする。申 請書類を作成するのに専用アプリを必要としないウェブ形式での作製できるシステムを構 築し、動作の評価を行う。

#### 4.2 実験環境

実験条件を以下に示す。

| 実験場所  | 自宅              |
|-------|-----------------|
| 使用機器  | Android タブレット   |
|       | WindowsPC       |
| 使用ソフト | Apache (2.4.46) |
|       | MySQL (8.0)     |
|       | PHP(8.0)        |

表 1 本研究における実験環境

#### 4.3 システム構築

本節では実際にシステムが動作する順に沿って構築したシステムの概説を行う。

4.3.1 バンドルファイル(wbn ファイル)

以下の図 4.1 はシステム構築用に作成したり災証明書発行申請用ウェブページである。 このウェブページの構成リソースは以下の通りである。

・file\_out.html

・test2.jpg

り災証明書申請フォーム  $\vert x \vert +$ り災証明書申請フォーム

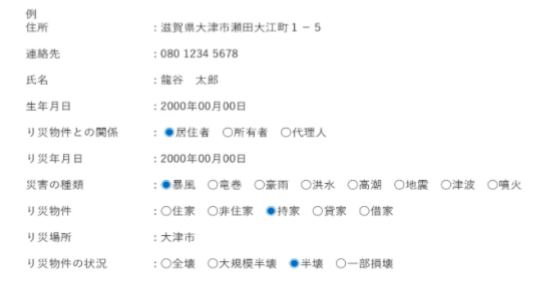

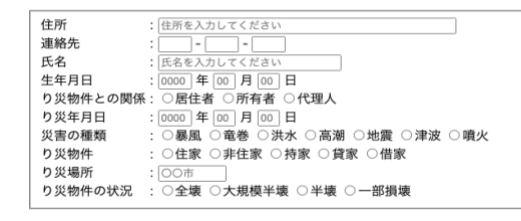

ファイル作成

図 4.1 申請フォーム

 $\star$   $\circ$  :

こちらの申請ページをオフラインでも動作するように Web Bundles を用いてバンドルする 必要がある。

4.3.2 申請ファイル(HTML ファイル)

4.3.1 で生成したファイルには JavaScript が埋め込まれており、フォームに入力した状態 でページ下部のファイル作成のボタンを押すと入力内容を保持した新たな HTML ファイ ルが生成される。その様子が以下の図 4.2 である。

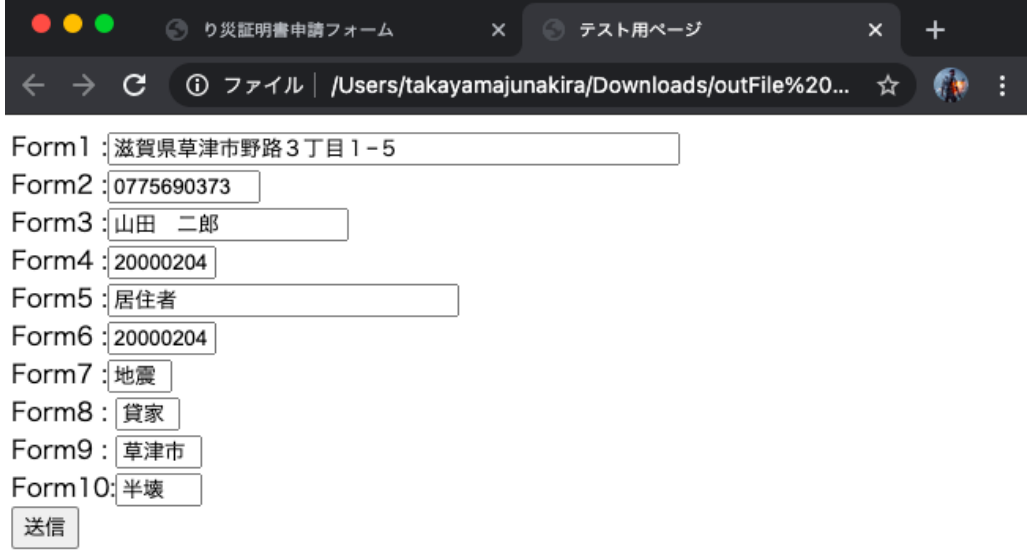

図 4.2 新しく生成された HTML ファイル

図 4.2 に示されている通り、はじめの申請用フォームに記入した内容が既にフォームに記 入された状態で新たな HTML ファイルが生成されている。ここで生成されたファイルが申 請ファイルとなる。

4.3.3 自己証明書の作成

・秘密鍵(server.kye)の作成

公開鍵暗号方式として RSA を利用するので、RSA 方式の秘密鍵を作成する。作成に は openssl genrsa コマンドを利用し、コマンドに鍵長を指定する。今回は 2048bit の秘 密鍵を作成する。

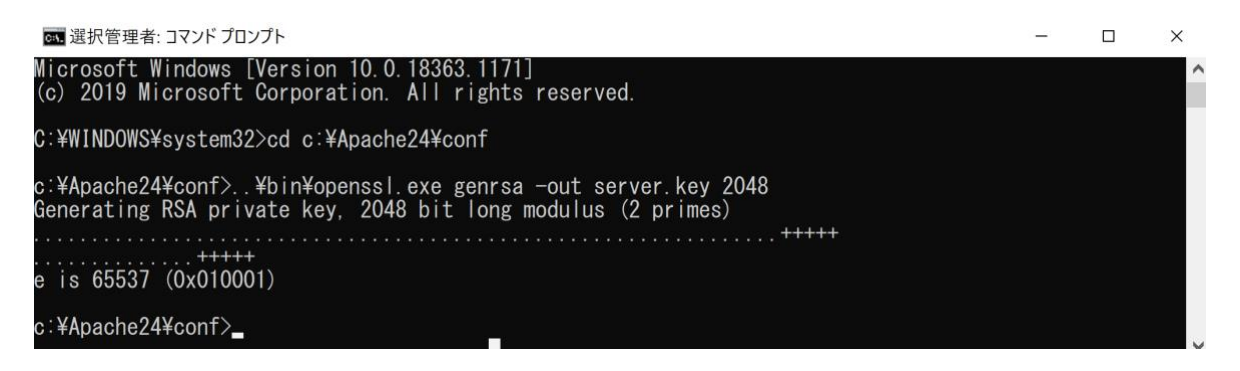

図 4.3 秘密鍵作成

・公開鍵(server.csr)の作成

OpenSSL で公開鍵を作成するのに openssl req コマンドを実行する。

コマンドを実行すると、証明書を発行して欲しいサーバーの情報の入力を促されますの で、以下の図 5 のようにサーバーの情報を入力する。

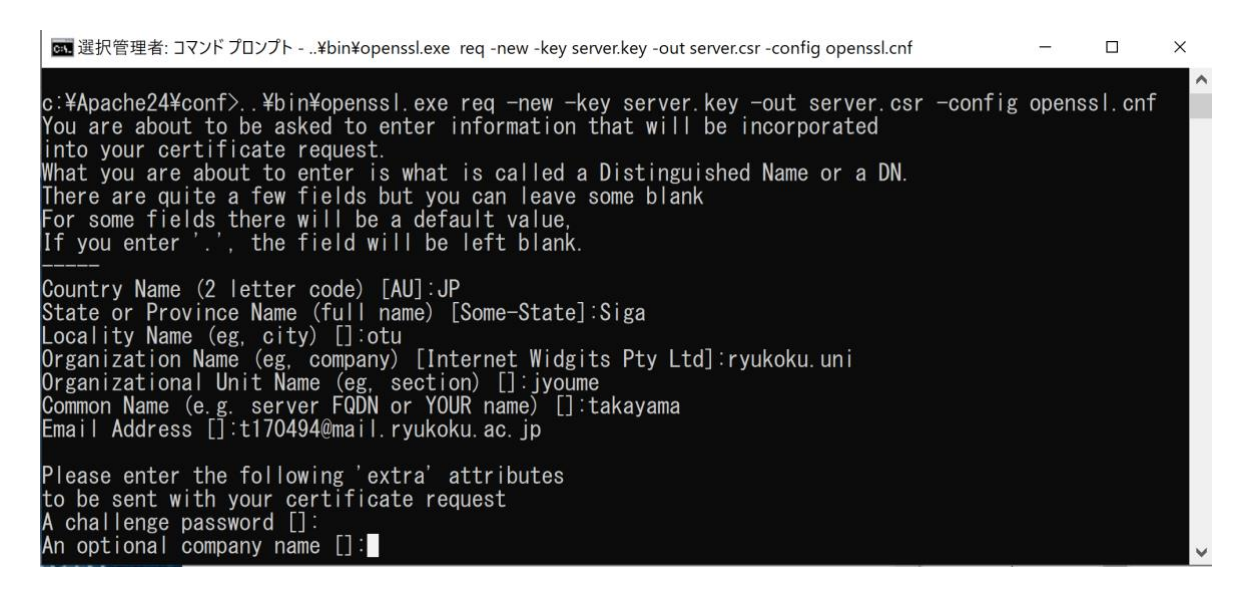

図 4.4 公開鍵の作成

・デジタル証明書(server.crt)の作成

最後に成果物であるデジタル証明書を作成します。普通であれば上記で作成した公開 鍵(server.csr)を VeriSing などの機関に送付して認証局の秘密鍵で署名してもらいますが、 今回は自分で署名することでデジタル証明書作成するので、上記で作成した秘密鍵 (server.key)で署名する。デジタル証明書に署名するのに openssl x509 コマンドを実行す る。今回は証明書の有効期限が 10 年(3650 日)ある証明書を作成する。

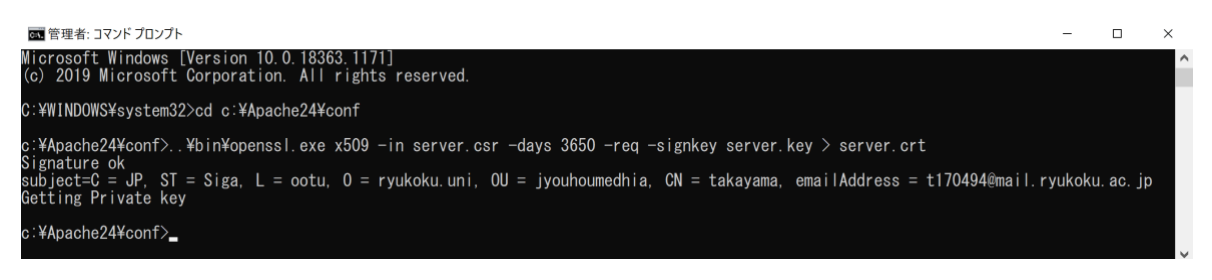

図 4.5 デジタル証明書の作成

#### 4.3.4 自己証明書の付与した html ファイルから har ファイル作成

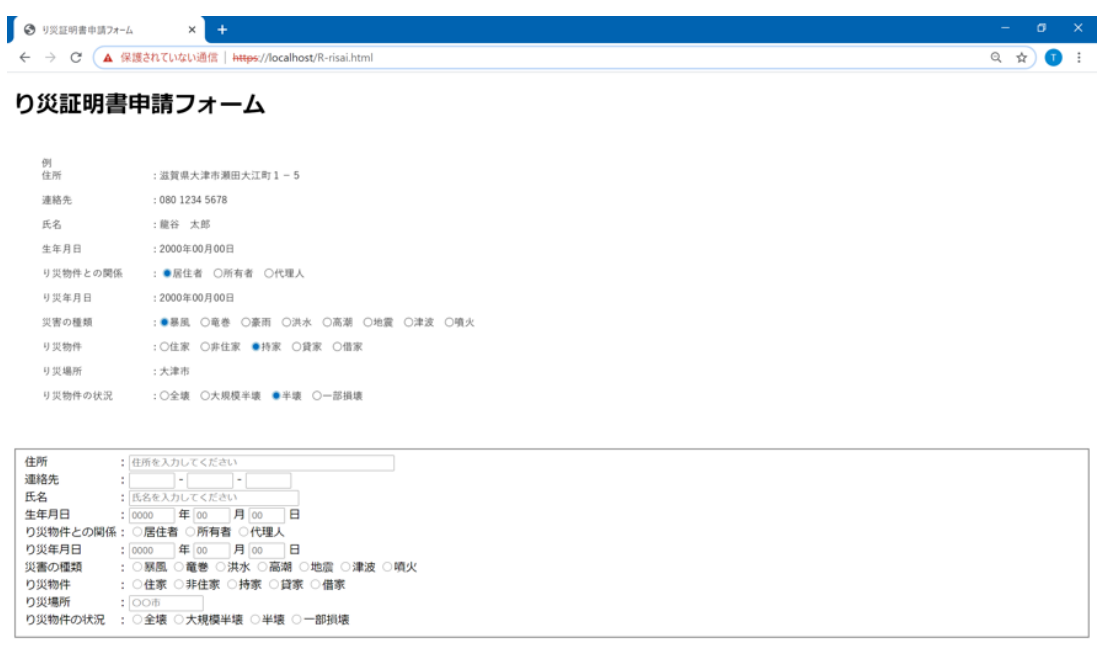

ファイル作成

#### 図 4.6 自己証明書を付与した html ファイル

図 4.6 で作成したページを開き、GoogleChrome のデベロッパーツールを開く。そこで har ファイルを作成する。次に作成した har ファイルを wbn ファイルに変換するためにコ マンドプロンプトで(例)[gen-bundle -har foo.har -o foo.wbn –primaryURL https://example.com/]と打ち込む。[5]

4.3.5 bluetooth でファイルの転送

作成した wbn ファイルを bluetooth を用いてスマートフォンに転送する。転送されたファ イルはスマートフォンアプリの「Files」にダウンロードされる。Files 内の wbn ファイルが保存 されているリンクのコピーを行う。次に GoogleChrome アプリを開きコピーしたリンクを貼り 付けて図 8 のように展開する。

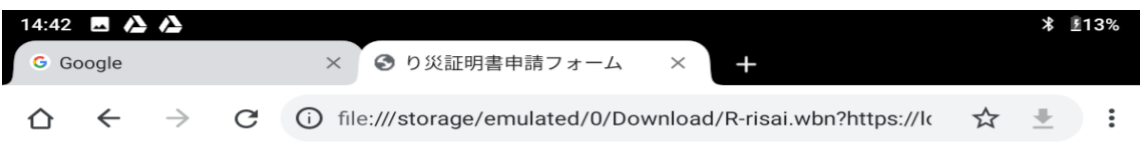

#### り災証明書申請フォーム

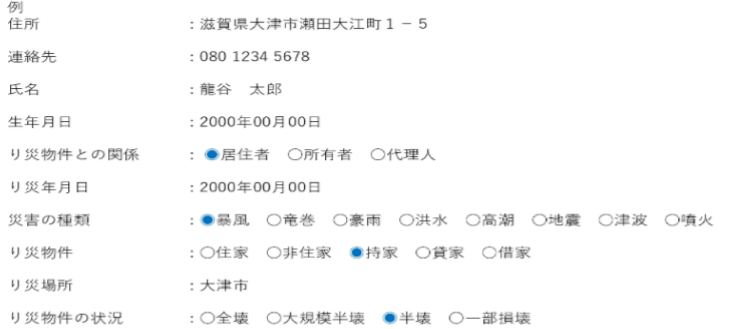

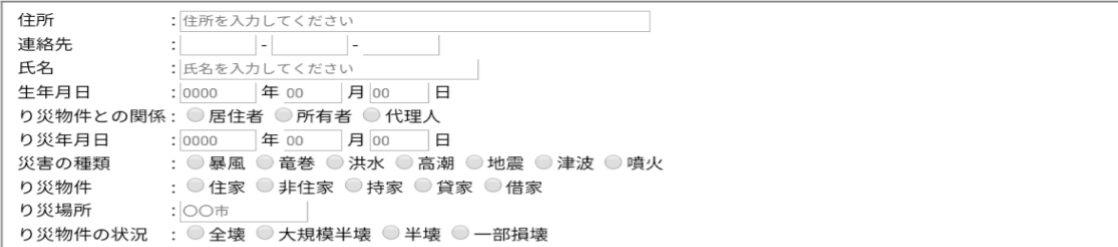

ファイル作成

図 4.7 スマートフォンで展開した wbn ファイル

申請フォームを開いたら 4.3.2 のようにデータを入力します。データを入力が終わると次 にページ下部にある「ファイル作成」を押す。入力されたデータから新しく html ファイルが 生成される。新しく生成された html ファイルを再び bluetooth を用いて PC に転送を行う。

4.3.6 データベースへ格納

PC に転送された html ファイルは図 4.2 のような html ファイルが届くと、ページ下部の 「送信」をクリックするとデータベースに格納される。

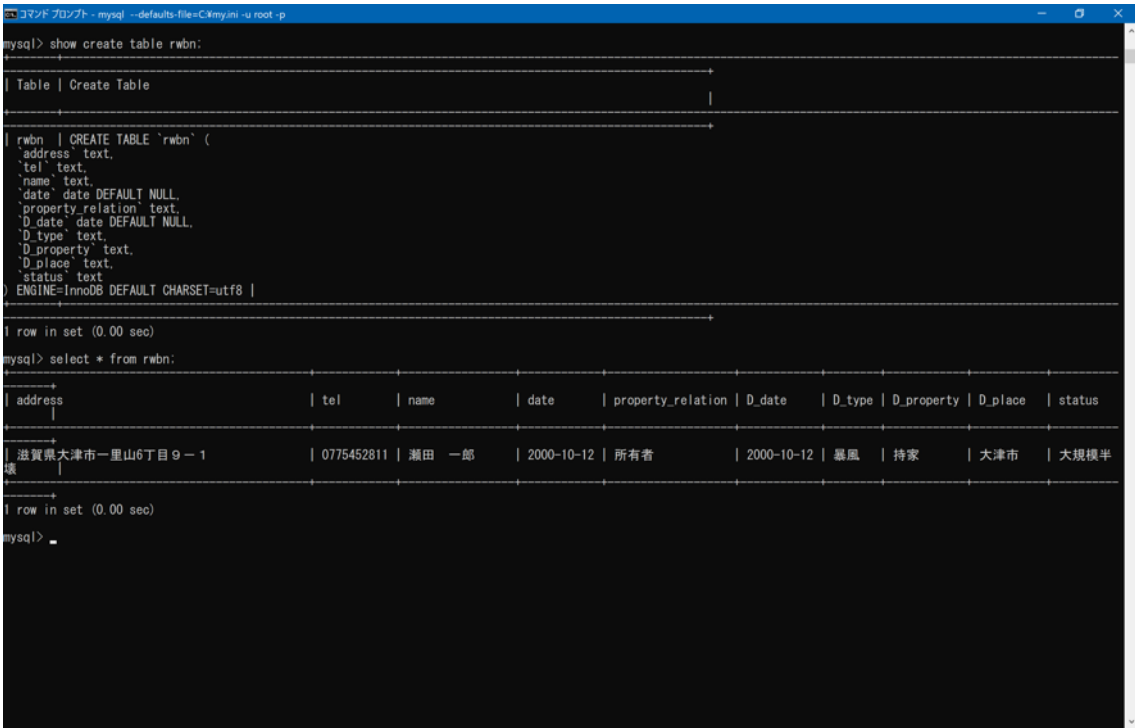

図 4.8 データベースに入力されたデータを格納

#### 4.4 考察

本研究の実験を通して、オフライン環境で web ベースの申請内容を避難所から役所へ運 搬し、データベースに格納するまでの流れが実現できた。実験の際、Android OS では wbn ファイルが利用可能だが、iOS では wbn ファイルの展開が不可能であった。また wbn ファイルを展開するのに現状 GoogleChrome でしか運用できず、拡張機能の設定が必要 である。実用化されるまでには多くの課題があると考えられる。wbn ファイルを作成するま でに自己証明証を発行するまでに非常に手間がかかるが、SSL 証明書が付与されている web ページを利用すれば wbn ファイルはすぐに作成できた可能性がある。各市町村で、 り災証明書を web で記入できるページを作成しておけば、災害発生時にすぐに wbn ファ イルとして活用できるのではないかと考える。

#### 第5章 結論

本論文では、web bundles を用いた行政システムのオフライン電子申請システムの実装 について述べた。web bunldes を用いることで、オフライン環境で web ページを動作させ、 データ収集することも実現した。マイナンバーカードによる電子署名が実現できれば、誤 った内容の申請や不正に申請することを防ぐ事ができる。マイナンバーカードの電子署 名の有効性が今後の課題となる。

## 謝辞

本研究課題を与えていただき、終始ご指導、ご鞭撻を賜りました三好 力 教授に深く 感謝の意を表します。

## 参考文献

[1] Get started with Web Bundles(Nov11,2019)

<https://web.dev/web-bundles/>

- [2] くるくら災害で避難する際に持っていくものは(2018 年 9 月 27 日) <https://kurukura.jp/news/180926-10.html>
- [3] TIME&SPACEbyKDDI bluetooth のバージョン <https://time-space.kddi.com/ict-keywords/20190909/2738>
- [4] 山村新也 , 永田晃 : DTN:遅延と仲良くするネットワーク , 通信ソサイエティマガ
- ジン , No.16[春号] , pp.52-56(2011)
- [5] WICG/webpackage/go/bundle

<https://github.com/WICG/webpackage/tree/master/go/bundle>

[6] PWA とはメリットと実装事例について

<https://digital-marketing.jp/seo/what-is-progressive-web-apps/>

[7] 内閣府 : 災害にまつわる住家の被害認定:防災情報のページ

<http://www.bousai.go.jp/taisaku/unyou.html>

[8] OYO Hotels Japan :

<https://www.oyorooms.com/jp/>

#### り災証明書申請フォームソースコード

```
<!DOCTYPE html<br>
charml lang="ja"><br>
<html lang="ja"><br>
<meta charset="UTF-8"><br>
<title > <sup>(</sup>)) 災証明書申請フォーム</title><br>
A1>り災証明書申請フォーム</h1>
        <script>
function dispText() {
var text = '<head>¥n'+
                                                                                                                   '<meta charset="UTF-8">¥n'+<br>'<title>テスト用ページ</title>¥n'+<br>'</head>¥n'+
                                                                                                                   '<body>¥n'+<br>'<form name="form" id="id" action="form_check.php" = method="post">¥n'+<br>'Form 1 :<input type="text" name="a001" size="50" value="'+<br>document.formname.a001.value +
                                                                                                                   ">¥n</br>*n"<br>"Form2 :<input type="text" name="a002" size="12" value="'+<br>document.formmame.b021.value +<br>document.formmame.b022.value +<br>document.formmame.b023.value +<br>">¥n</br>*n"+<br>"Form3 :<input type="text" name="a003" size
                                                                                                                   ">¥n</br>*n"+<br>"Form4 :<br/>-input type="text" name="a004" size="8" value="'+"form4:commanne.b041.value +<br/>\begin{array}{l} \text{document-formame} \\ \text{document-formame} \\ \text{document-formame} \\ \text{document-formame} \\ \text{to} \end{array}">\fn</br>\fn'+an-<br>"Form6 :<input type="text" name="a006" size="8" value="+<br>document.formname.b041.value +<br>document.formname.b042.value +<br>">\fn</br>\formame.b043.value +<br>">\fn</br>\fn'>fn'+an-<br>">\fn'-an-<br>">\fn'-an-<br>"Form7 
                                                                                                                   '">¥n</br>¥n'+<br>'Form10:<input type="text" name="a010" size="6" value="'+<br>document.formname.a010.value +<br>'">¥n</br>¥n'+
                                                                                                                   '<input type="submit" value="送信">'<br>'</body>¥n'+<br>'</html>';
                    \texttt{var} \ \texttt{blob} = \texttt{new} \ \texttt{Blob}([\texttt{text}],\{\text{ "type": "text/plain" }\});//IE の場合
if (window.navigator.msSaveBlob) {
window.navigator.msSaveBlob(blob, "outFileFromWindows.txt");
//IE 以外の場合
                    } else {
                            document.getElementById("createFile").href = window.URL.createObjectURL(blob);
                    }
}<br></script><br></head>
<body>
                                    <img src="test2.jpg" alt="テスト画像" width="757" heigth="500" title="申請フォーム例" >
       < form name="formname" id="id_form" action="">
               <fieldset><br><label id="001">住所<br><input required type="text" name="a001" size="50" maxlenglabel="50" required placeholder="住所を入力してください">
              \langle/br>
               <label id="002">連絡先<br><input type="text" name="b021" size="4" maxlenglabel="4" value=""> -<br><input type="text" name="b021" size="4" maxlenglabel="4" value=""> -<br><input type="text" name="b023" size="4" maxlenglabel="4" value=
               <label id="003">氏名<br><input type="text" name="a003" size="30" maxlenglabel="30" placeholder="氏名を入力してください">
               </br><br><label id="004">生年月日    : </label><br><input type="text" name="b041" size="4" maxlenglabel="4" placeholder="0000"><br>年
              <input type="text" name="b042" size="2" maxlenglabel="2" placeholder="00">
               月
<input type="text" name="b043" size="2" maxlenglabel="2" placeholder="00">
日
               </br><br><label id="005">り災物件との関係 : </label><br><input type="radio" name="a005" value="居住者">所有者<br><input type="radio" name="a005" value="代理人">代理人<br><input type="radio" name="a005" value="代理人">代理人
```

```
</br> <label id="006">り災年月日           : </label><br><input type="text" name="b061" size="4" maxlenglabel="4" placeholder="0000"><br>年
  <input type="text" name="b062" size="2" maxlenglabel="2" placeholder="00">
  月<br><input type="text" name="b063" size="2" maxlenglabel="2" placeholder="00"><br>日
</br>
c/br><br>
c/abel id="007">災害の種類<br>
cinput type="radio" name="a007" value="暴風">暴風"<br>
cinput type="radio" name="a007" value="能考">電巻<br>
cinput type="radio" name="a007" value="洪水">洗术<br>
cinput type="radio" name="a007" value="洗湖">
 .<br><input type="radio" name="a007" value="">その他
                                                                    <input type="hidden" value="">
<span class="msg"></span>
       その他に⼊力欄を追加する
                                                                                                         <textarea name="a007" rows="1" wrap="soft" ></textarea><br>
  </br><br>
<label id="008">リ災物件 <br>
<input type="radio" name="a008" value="住家">住家<br>
<input type="radio" name="a008" value="非住家">非住家<br>
<input type="radio" name="a008" value="持家">非住家<br>
<input type="radio" name="a008" value="持家">持家<br>

  <label id="009">り災場所 : </label>
<input type="text" name="a009" size="10" maxlenglabel="10" placeholder="〇〇市">
</br> 
<label id="010">り災物件の状況 : </label>
<input type="radio" name="a010" value="全壊">全壊
<input type="radio" name="a010" value="大規模半壊">大規模半壊
<input type="radio" name="a010" value="半壊">半壊
<input type="radio" name="a010" value="一部損壊">一部損壊
</fieldset>
</br>
</br>
```
<a id="createFile" href="#" download="outFile.html" value="ファイル作成" onclick="dispText()">ファイル作成</a> a io><br></form>

```
</body>
</html>
```
#### データベースにデータを格納する PHP ファイル

```
<html><br><head><br><meta http-equiv="Content-Type" content="text/html; charset=utf-8" /><br><title>情報入力</title>
  </head>
  chodv\frac{1}{2}$con = mysqli_connect('127.0.0.1', 'root', 'rwbntest');<br>if (!$con) {<br>exit('データベースに接続できませんでした。');
}
  $result = mysqli_select_db($con, 'test2');
if (!$result) {
 exit('データベースを選択できませんでした。');
}
  $result = mysqli_query($con, 'SET NAMES utf8');
if (!$result) {
 exit('文字コードを指定できませんでした。');
}
  \begin{tabular}{ll} \texttt{S} & = \$ \begin{tabular}{l} \texttt{S} & = \$ \texttt{REQUEST} \texttt{[2011]} \end{tabular} \\ \texttt{S} & = \$ \begin{tabular}{l} \texttt{S} & = \$ \texttt{REQUEST} \texttt{[2002]}; \\ \texttt{S} & = \$ \texttt{REQUEST} \texttt{[2003]}; \\ \texttt{S} & = \$ \texttt{REQUEST} \texttt{[2003]}; \\ \texttt{S} & = \$ \texttt{REQUEST} \texttt{[2005]}; \\ \texttt{S} & = \$ \texttt{REQUEST} \texttt
```
\$result = mysqli\_query(\$con, "INSERT INTO Rwbn VALUES('\$address','\$tel','\$name','\$date','\$property\_relation','\$D\_date','\$D\_type','\$D\_property','\$D\_place','\$status')"); if (!\$result) { exit('データを登録できませんでした。');

```
}
$con = mysqli_close($con);
if (!$con) {
 exit('データベースとの接続を閉じられませんでした。');
}
?>
<p>登録が完了しました。<br />><a href="index.html">戻る</a></p></b<br>></body><br>> ^
```